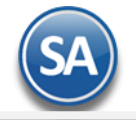

# **Importar movimientos de Pólizas Captura SAT**

Guía de importación de movimientos para adicionar las Pólizas Captura SAT a las pólizas previamente importadas al sistema SuperADMINISTRADOR.

#### **Pasos previos y requerimientos:**

- Tener instalado el sistema SuperADMINISTRADOR.
- Descargar layout de ejemplo de importación de "**Polizas Captura SAT**" del sistema SuperADMINISTRADOR (Menú Utilerías Importar/Exportar-Pestaña Importar).
- Manejador de hoja de cálculo.
- Manejador de empaquetado .ZIP.

Entre al sistema SuperADMINISTRADOR, dar clic en el menú "**Utilerías**" y seleccione "**Importar/Exportar**", el sistema presenta la siguiente pantalla:

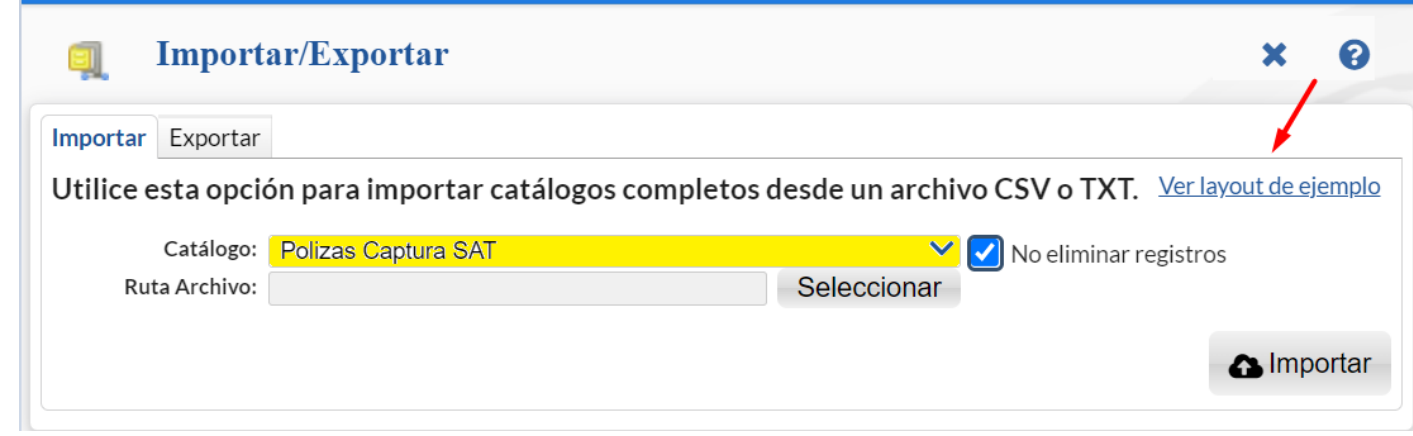

### **Descargar Layout de Pólizas Captura SAT y llenar los datos a importar**

#### **Pestaña Importar.**

En el campo **Catálogo** dar clic en **v** en la ventana seleccione "**Polizas Captura SAT**" y haga clic en "Ver layout de ejemplo", indique el directorio donde guardar el archivo .CSV compactado en .ZIP.

Descomprima el archivo "**Layout-PolizasCapturaSAT.zip**" y abra el archivo "**Layout-PolizasCapturaSAT.csv**" con Microsoft Office Excel.

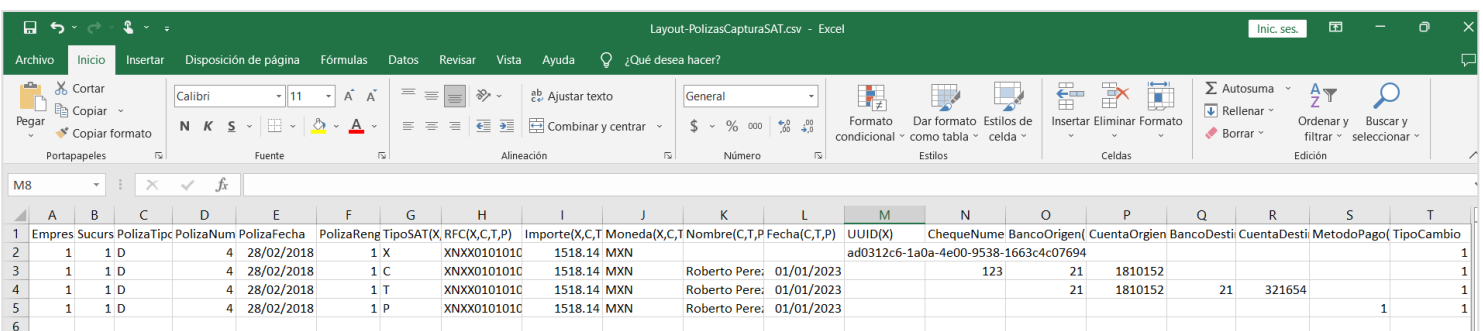

Contenido del archivo layout para importar Captura de Pólizas SAT:

- **A=Empresa.** Clave de la Empresa (1-999).
- **B=Sucursal.** Clave de la Sucursal (1-999).
- **C=PolizaTipo.** Tipo de Póliza. Ejemplo: D=Diario, E=Egreso, I=Ingreso.
- **D=PolizaNumero.** Número de Póliza. Ejemplo: 850.
- **E=PolizaFecha.** Fecha de la Póliza en formato dd/mm/aaaa. Ejemplo: 15/03/2023.
- **F=PolizaRenglon.** Número de renglón de la póliza al que se va agregar la captura SAT. Ejemplos: 15.
- **G=TipoSAT (X,C,T,P).** Tipo SAT para la contabilidad electrónica.
	- donde:
		- X Comprobante Nacional
		- C Cheque
		- T Transacción
		- P Pago

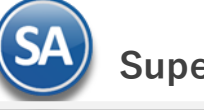

 **SuperADMINISTRADOR**

 Nota. A partir de la columna H al lado del Nombre entre paréntesis se muestran los Tipos SAT para los cuales es obligatorio el dato. Ejemplo: columna H RFC (X,C,T,P) significa que es obligatorio para todos los Tipos SAT, la columna M UUID (X) solo es obligatorio para X = Comprobantes Nacionales.

**H=RFC (X,C,T,P).** RFC relacionado a la operación.

**I=Importe (X,C,T,P).** Importe sin comas solo digitos y punto decimal. Ejemplo 1518.14.

**J=Moneda (X,C,T,P).** Clave de Moneda SAT. Ejemplo MXN.

donde:

MXN Pesos mexicanos

USD Dólar estadounidense

Otras claves de moneda se pueden consultar en opción de Contabilidad → Captura de Pólizas, dar clic en el icono SAT y entrar al renglón de captura y en el campo Moneda se muestra la tabla de Monedas SAT dada de alta en el sistema.

**K=Nombre (C,T,P).** Nombre del beneficiario de la operación. Ejem. Roberto Perez Gonzalez. **L=Fecha(C,T,P).** Fecha de la operación en el formato dd/mm/aaaa. Ejem. 15/01/2023.

**M=UUID (X).** UUID del CFDI relacionado que soporte la operación. Ejem. ad0312c6-1a0a-4e00-9538-1663c4c07694.

**N=ChequeNumero (C).** Número que identifique al cheque, hasta 20 caracteres.

**O=BancoOrigen (C,T).** Clave del Banco Nacional emisor del cheque según el Catálogo de Bancos SAT existente en el sistema. Véase Anexo 1.

**P=CuentaOrigen (C,T).** Número de cuenta bancaria del origen de los recursos.

**Q=BancoDestino (T).** Clave del Banco Nacional receptor según el Catálogo de Bancos SAT existente en el sistema. Véase Anexo 1.

**R=CuentaDestino (T).** Número de cuenta receptora de los recursos.

**S=MetodoPago (P).** Clave del Método de Pago según catálogo SAT instalado en el sistema.

donde:

- 01 Efectivo 02 Cheque nominativo
- 03 Transferencia electrónica de fondos
- 04 Tarjeta de Crédito
- 05 Monedero electrónico
- 06 Dinero electrónico
- 07 Vales de despensa
- 28 Tarjeta de Débito
- 29 Tarjeta de Servicio
- 99 Otros
- NA NA

**T=TipoCambio.** Tipo de Cambio de moneda extranjera.

Una vez terminado el registro de movimientos de Pólizas Captura SAT a importar a SuperADMINISTRADOR grabe el archivo con la misma extensión .CSV.

#### **Importar Movimientos de Pólizas Captura SAT**

Entre al sistema SuperADMINISTRADOR y haga clic en el menú "**Utilerías**" y seleccione el submenú "**Importar/Exportar**".

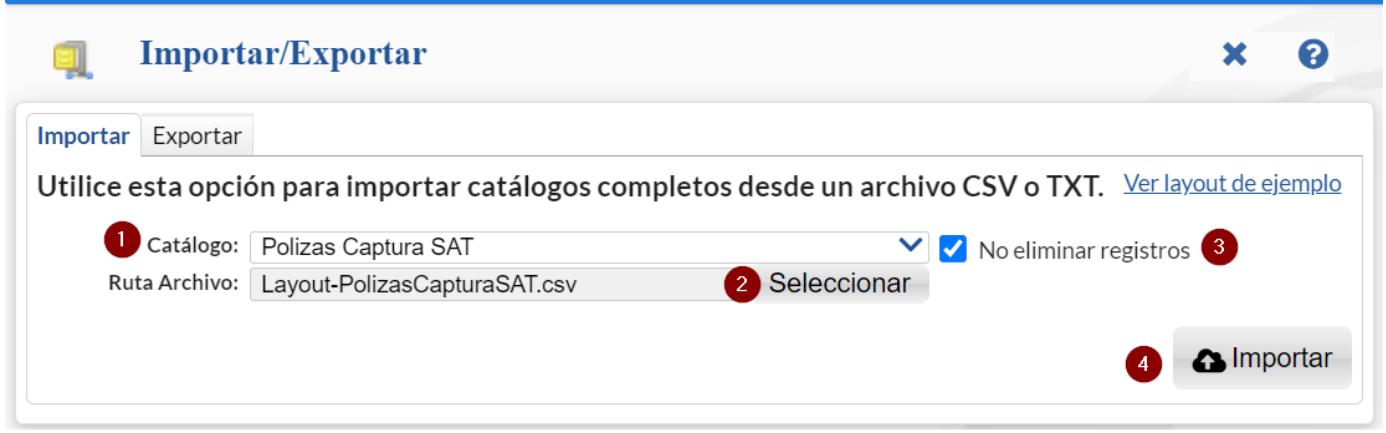

## **Pestaña Importar.**

En el campo **Catálogo** dar clic en v en la ventana seleccione "**Polizas Captura SAT**" y haga clic en el botón "Seleccionar" e indique la ruta del archivo .CSV a importar. Para importar los movimientos de Pólizas Captura SAT haga clic en el botón "**Importar**".

**No eliminar registros.** Habilita/Deshabilita al sistema para que no elimine los movimientos en Captura de Pólizas SAT existentes.

Nota. Al llevar a cabo el proceso de importación el sistema solamente agrega los registros, no actualiza datos.

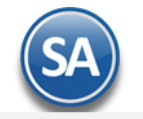

# **Verificar correcta importación**

Para verificar la correcta importación de los registros haga clic en el menú "**Contabilidad**" y seleccione el submenú "**Verificador de Pólizas**", en la pantalla de esta opción activar la casilla **Imprimir Captura SAT**.

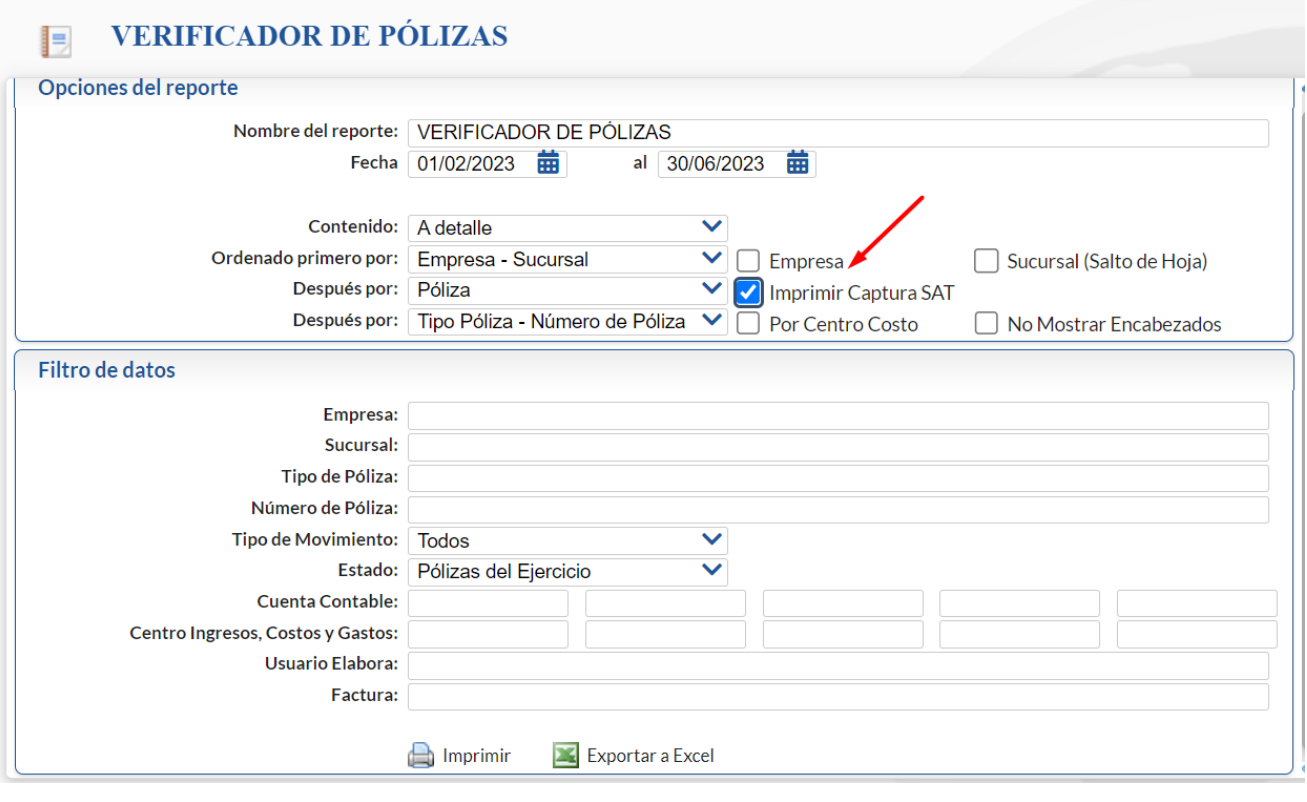

Para imprimir el reporte localice el botón ubicado en la parte inferior y dar clic en el mismo, el sistema presentará en pantalla el reporte en .PDF, verifique que la información que presente el sistema sea correcta.

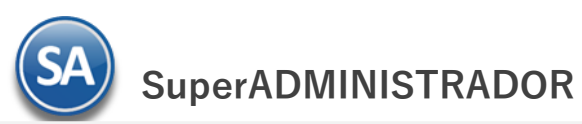

# Anexo1 CATÁLOGO DE BANCOS SAT

Catálogo de bancos.

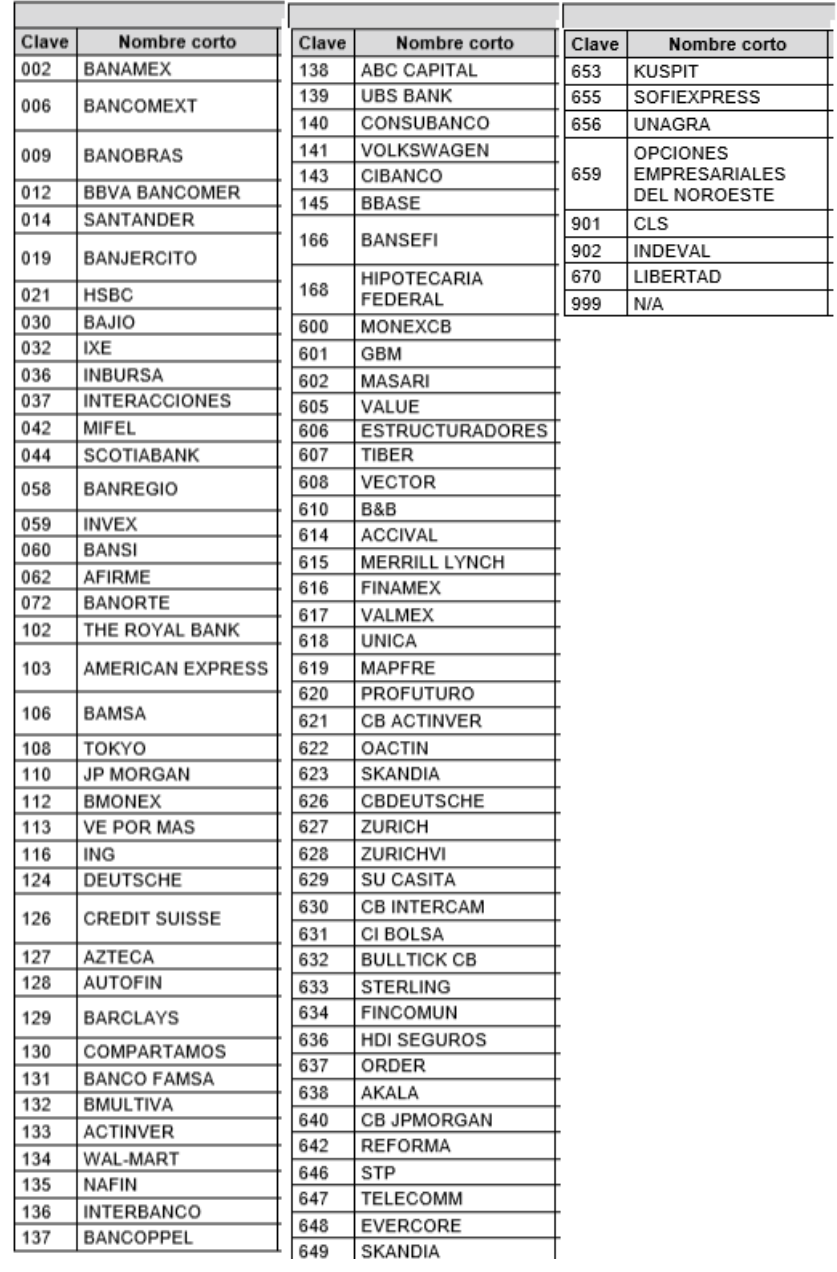